## **Anleitung Registrierung mathegym (Stand: 13.11.23)**

1. Schritt: Rechts oben auf Anmelden klicken und anschließend auf "Ich bin neu hier" / Benutzerkonto für Schüler erstellen

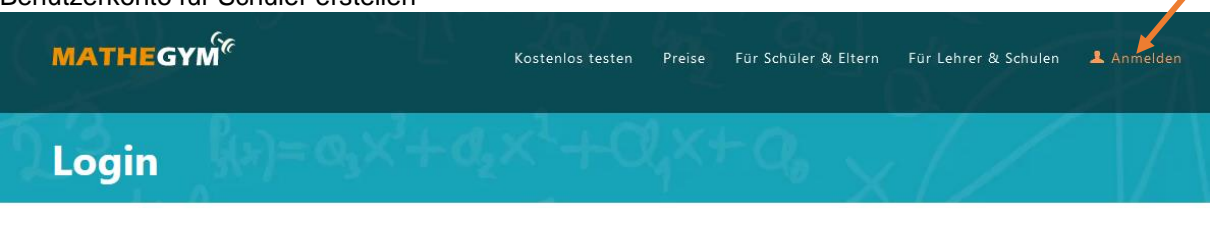

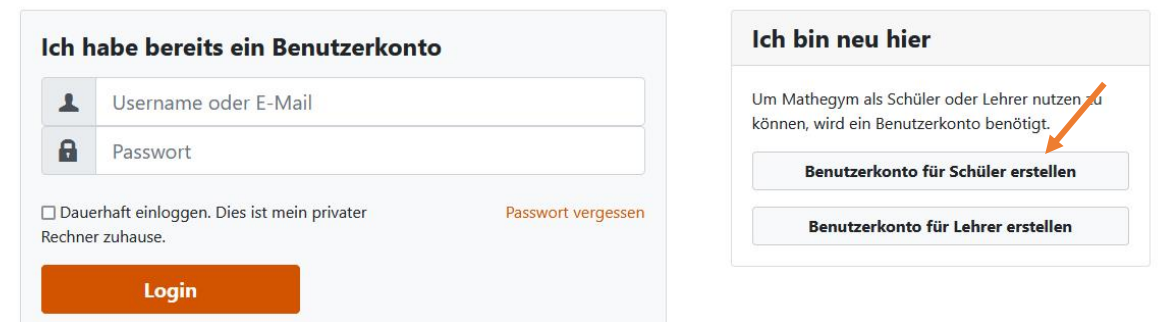

2. Schritt: Anschließend die Daten für die Registrierung eingeben, die AGBs und Datenschutzerklärung akzeptieren und speichern.

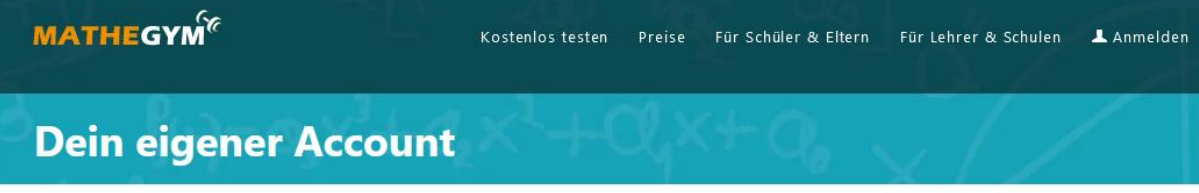

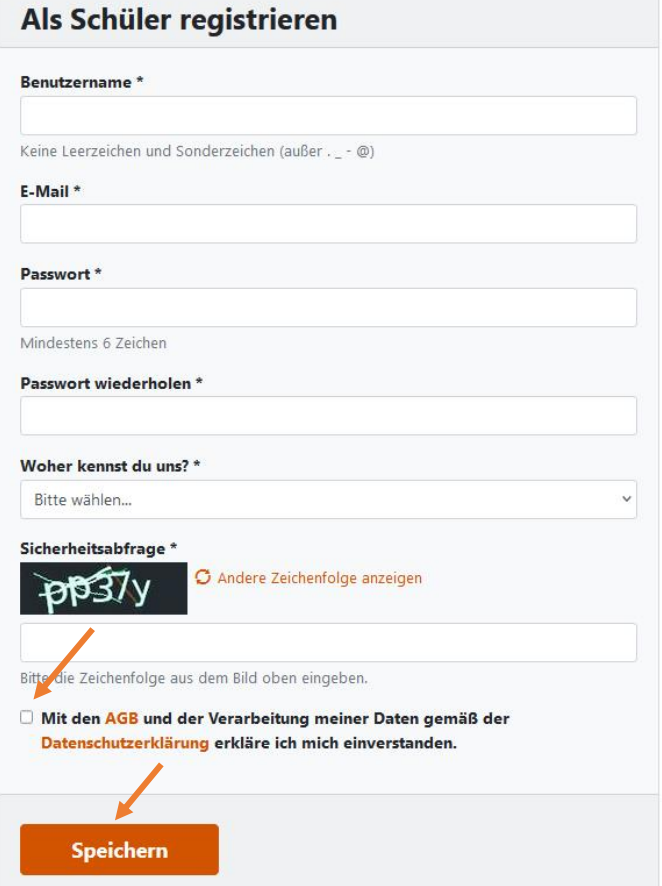

## Als Lehrer registrieren

Hier geht's zur kostenlosen Registrierung als Lehrer.

Als Lehrer registrieren

- Dr. Svenja Grundey, Pestalozzigymnasium München
	- 3. Schritt: Registrierung abschließen (an die angegebenen Emailadresse wurde eine Nachricht verschickt), indem man auf den Link in der Email klickt. Man wird wieder auf die mathegym – Seite weitergeleitet.

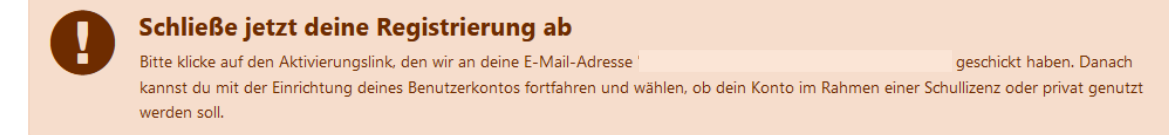

4. Schritt: das Schülerkonto wird dann eingerichtet, wenn man bei der Nutzung bestehender Schullizenzen das Pestalozzigymnasium eingibt und auswählt.

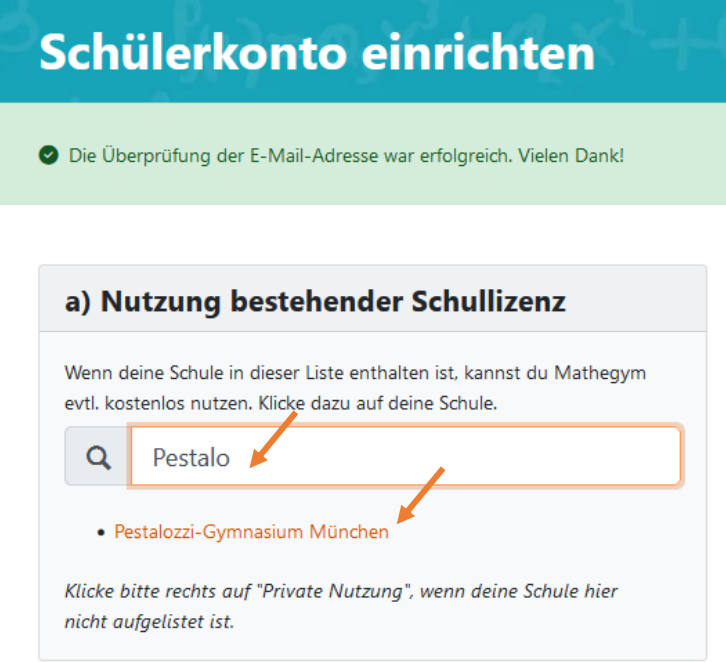

5. Schritt: Damit auch überprüft werden kann, ob die entsprechende Person Schüler:in an der ausgewählten Schule ist, muss im Anschluss noch der korrekte Vorname und Nachname sowie die Schulklasse angegeben werden. Speichern nicht vergessen.

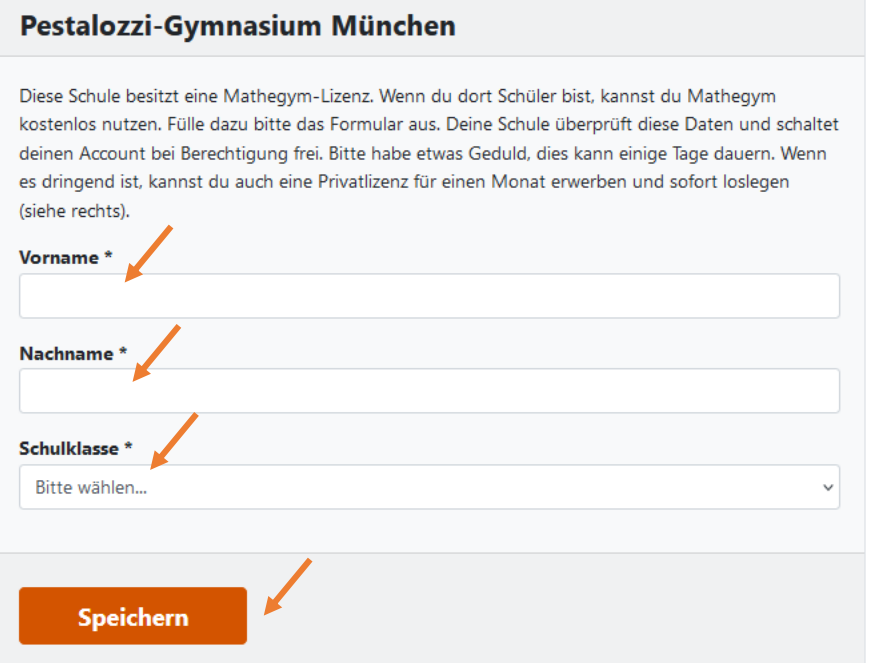

Dr. Svenja Grundey, Pestalozzigymnasium München

6. Schritt: Es wird eine Einwilligungserklärung angezeigt und bitte in der Schule bei Frau Dr. Grundey ins Fach gelegt wird (alternativ: über das Infoportal verschickt werden). Der Account wird dann innerhalb weniger Tage von der Schule aus freigeschaltet und dann können alle Aufgaben und Funktionen genutzt werden. Bis dahin können nur die Aufgaben auf Level 1 und 2 genutzt werden.

## **Nutzung bestehender Schullizenz**

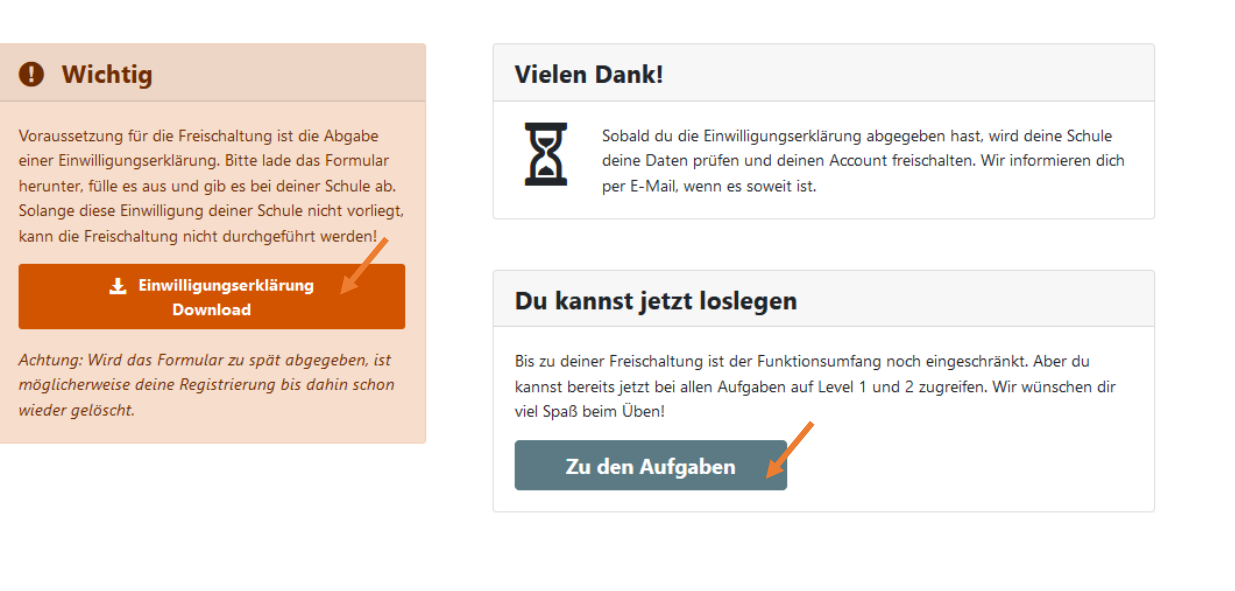